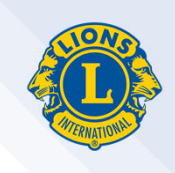

1

# **ウェブページの⽂字が正しく表⽰されない 変な⽇本語が表⽰される『⽂字化け』の原因は2つ!**

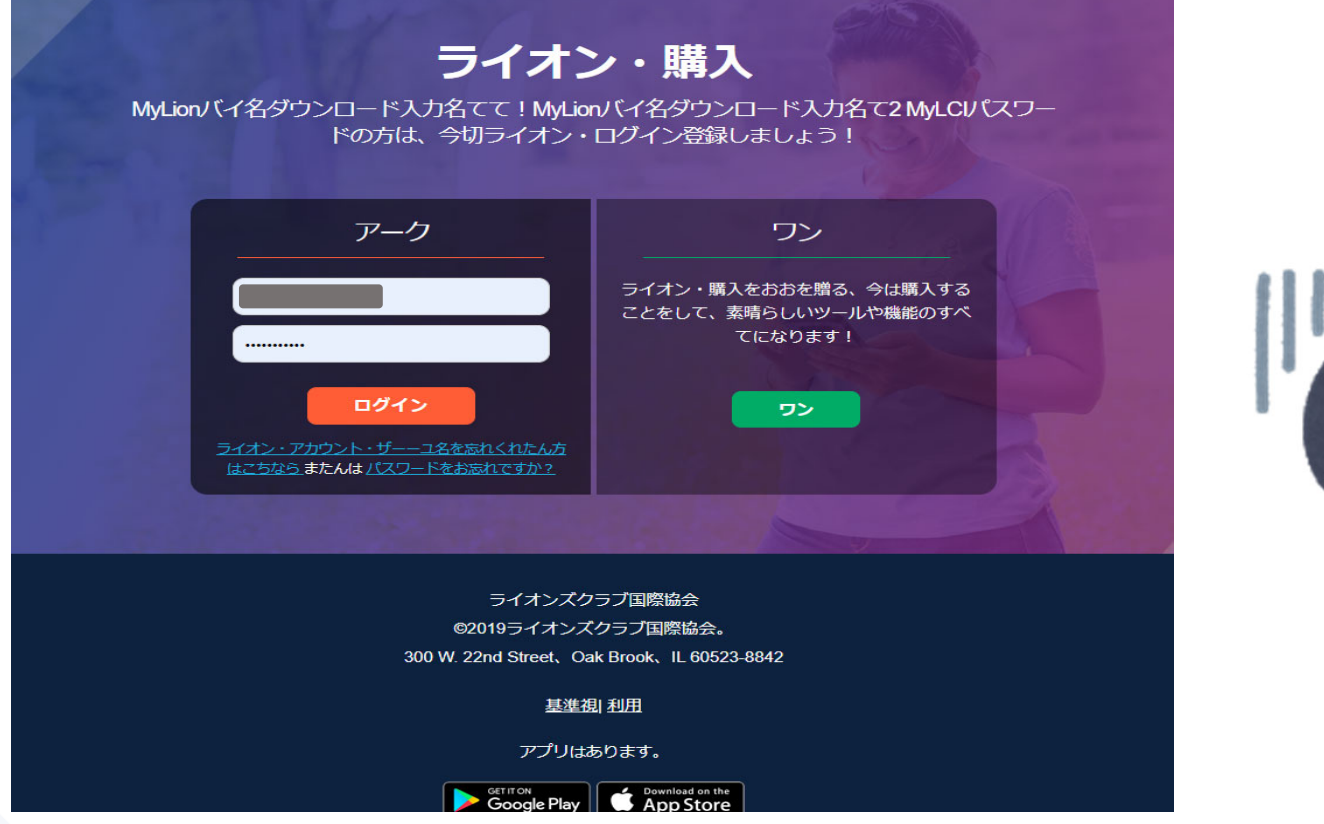

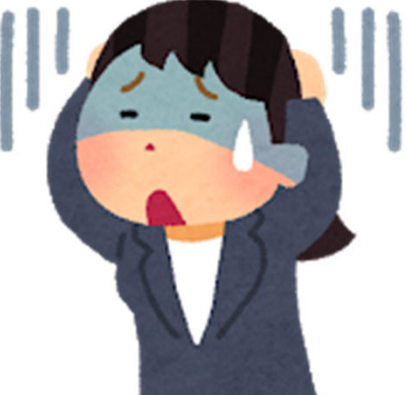

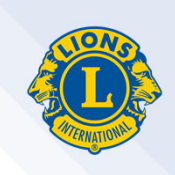

原因①:インターネットの閲覧に使⽤しているブラウザが正しくない メンバーポータル(My LCI、My Lion等)を閲覧するインターネットの ブラウザは「Google Chrome」か「Firefox」をご使⽤ください。

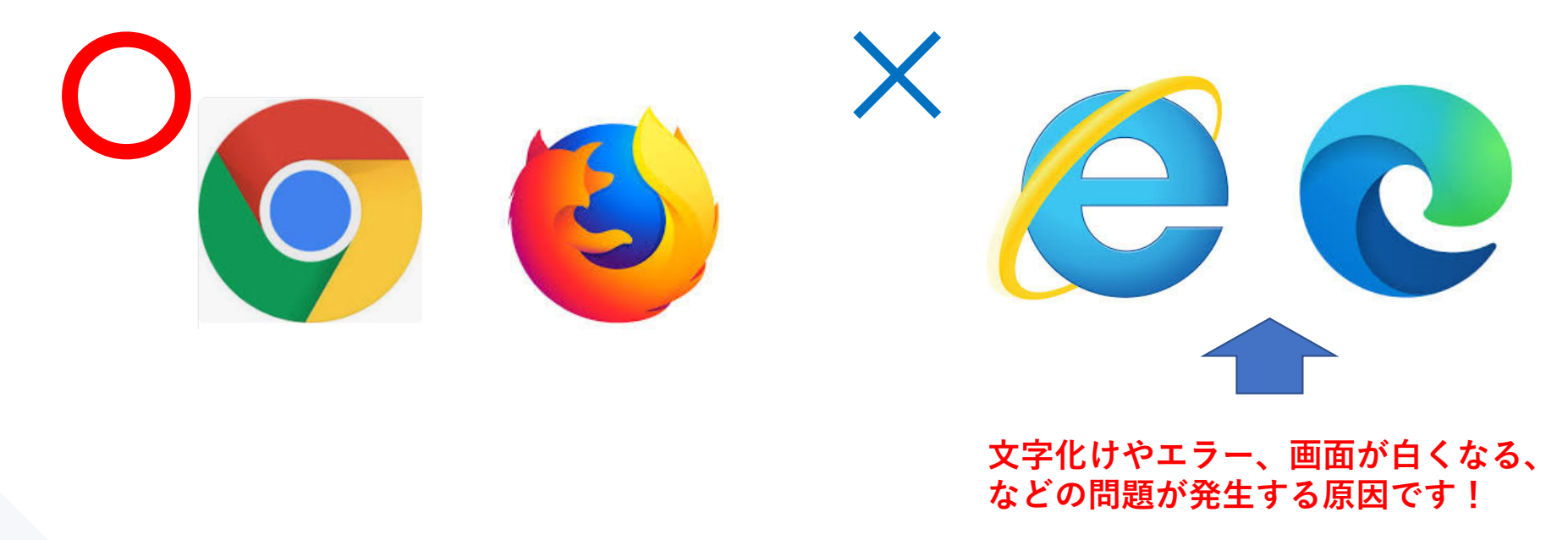

お使いのパソコンにGoogle Chromeが入っていない場合、Google Chromeのインストール が必要です。インストール⽅法は10ページをご覧ください。

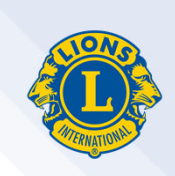

原因(2): Google Chromeの自動翻訳機能が悪影響を及ぼしている。 Google Chromeを使っているのに文字化けが発生する場合、自動翻訳機 能がONになっていると、不具合が発⽣します。

自動翻訳機能を使用すると、外国語のページを自動的に日本語に翻訳してくれるので 便利ですが、国際協会のライオンアカウント、MyLCI、MyLion等のページを閲覧する 際に不具合が発⽣しますので、OFFに設定してください。

Google Chromeの⾃動翻訳機能の解除⽅法は次ページ以降をご覧ください。

#### **Google Chromeの⾃動翻訳機能の解除⽅法**

1. Google Chrome(インターネット)を開き、画⾯右上、×印の下の縦3つの点をクリックする。

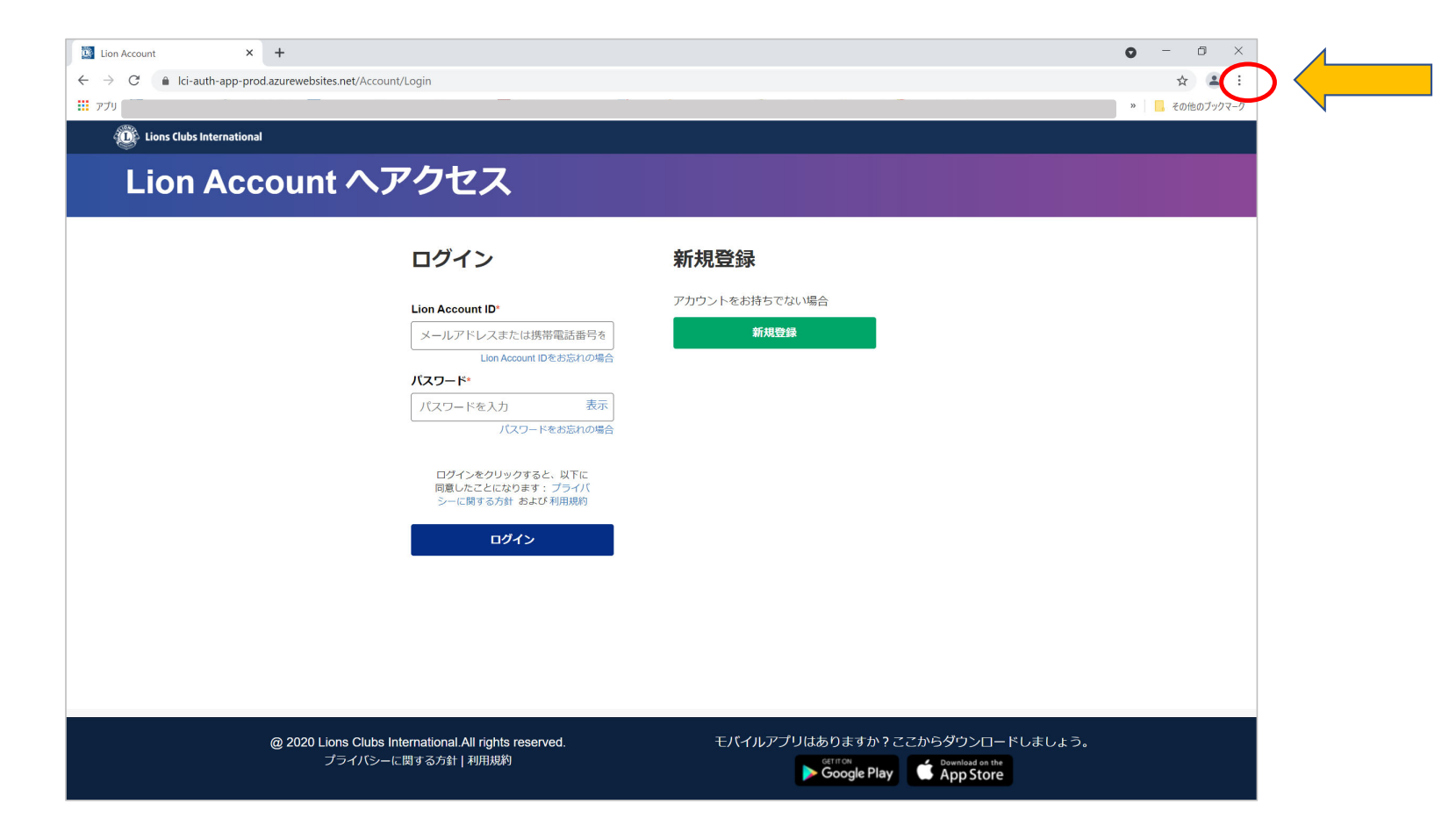

#### 2. メニューが開くので、「設定」をクリックする。

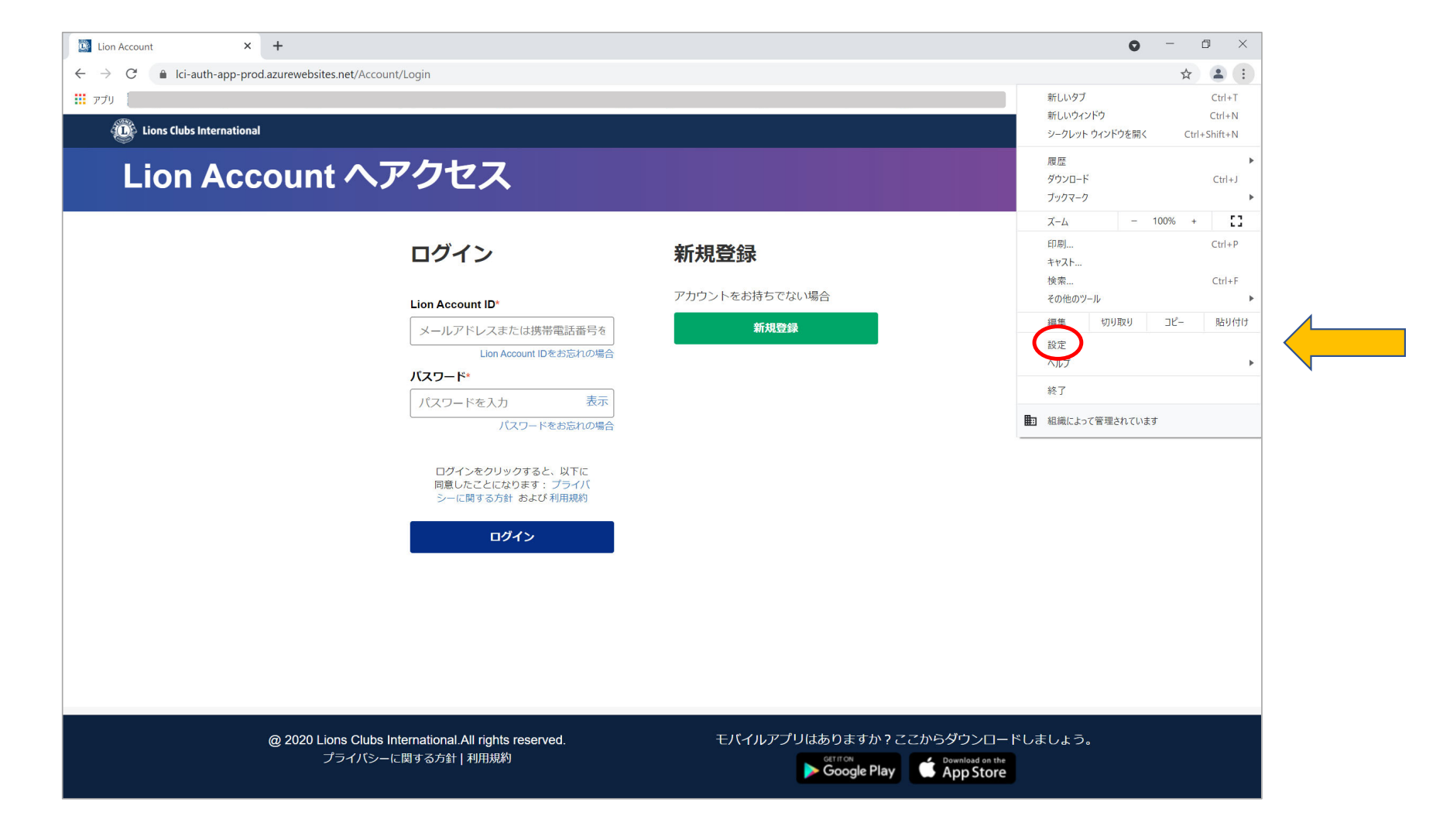

#### 3. Google Chromeの設定画⾯が開くので、左のメニューから「詳細設定」をクリックする。

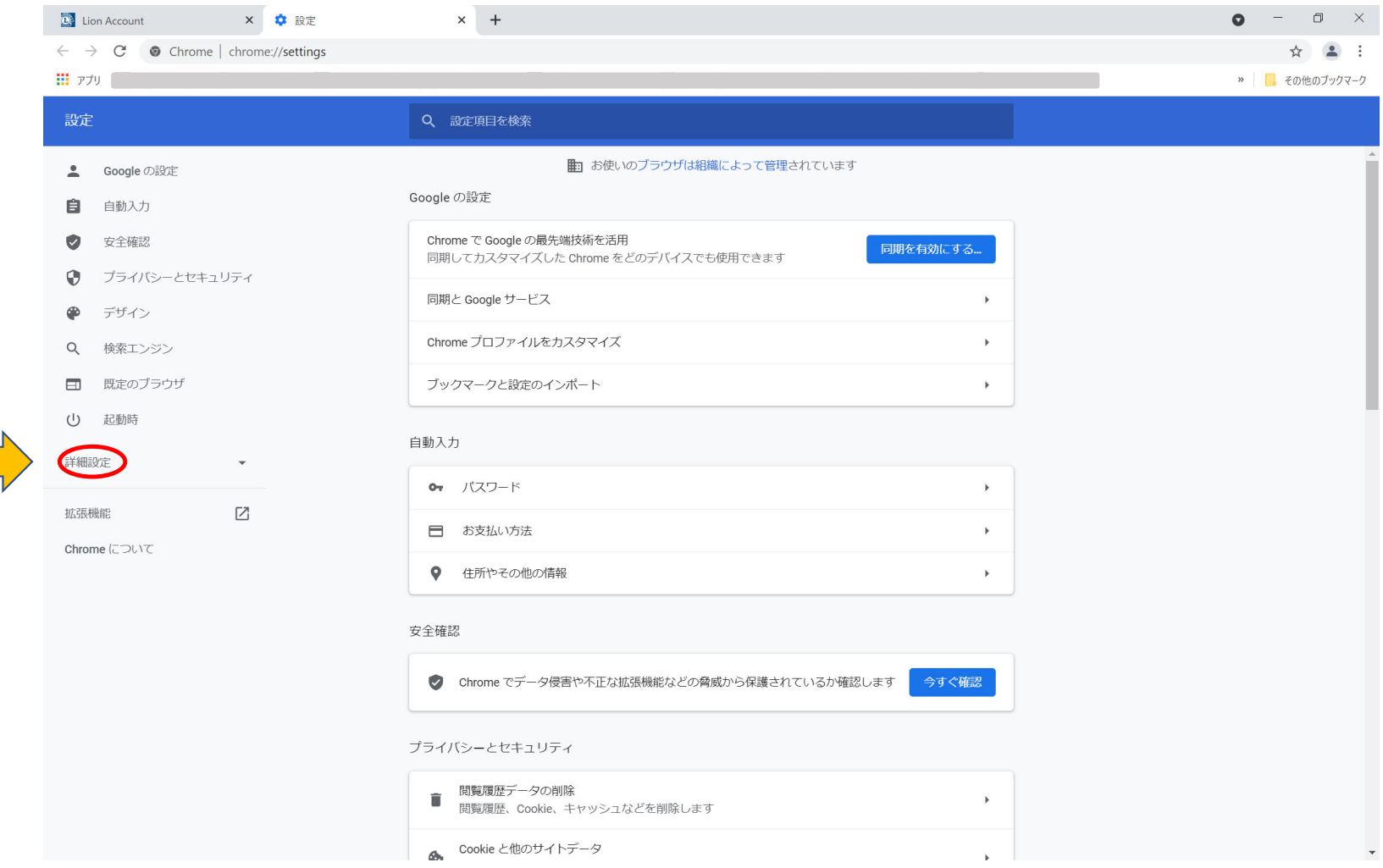

#### 4. 詳細設定の下に表示された「言語」をクリックする。

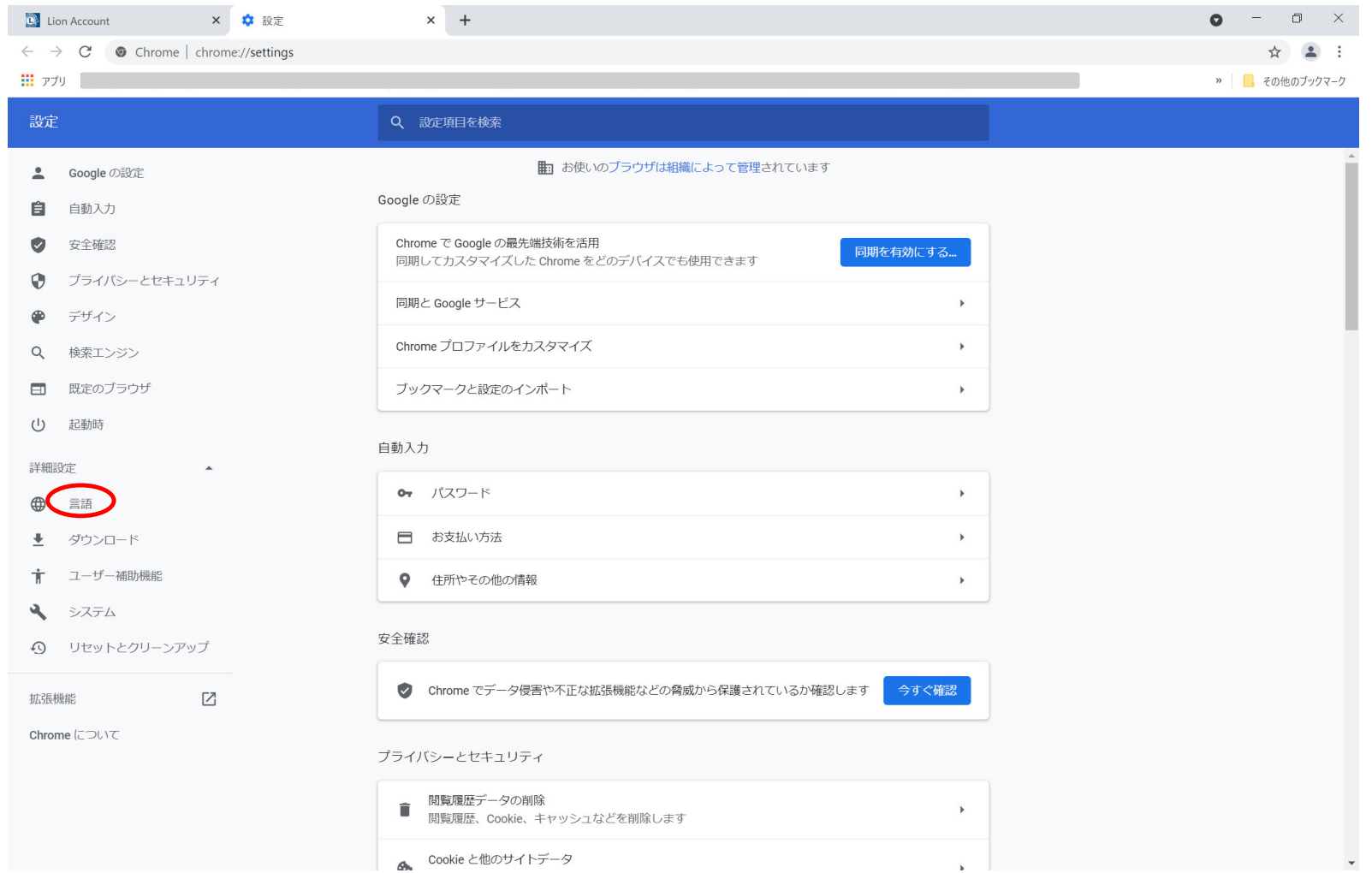

#### 5. ページ中央の「⾔語」をクリックする。

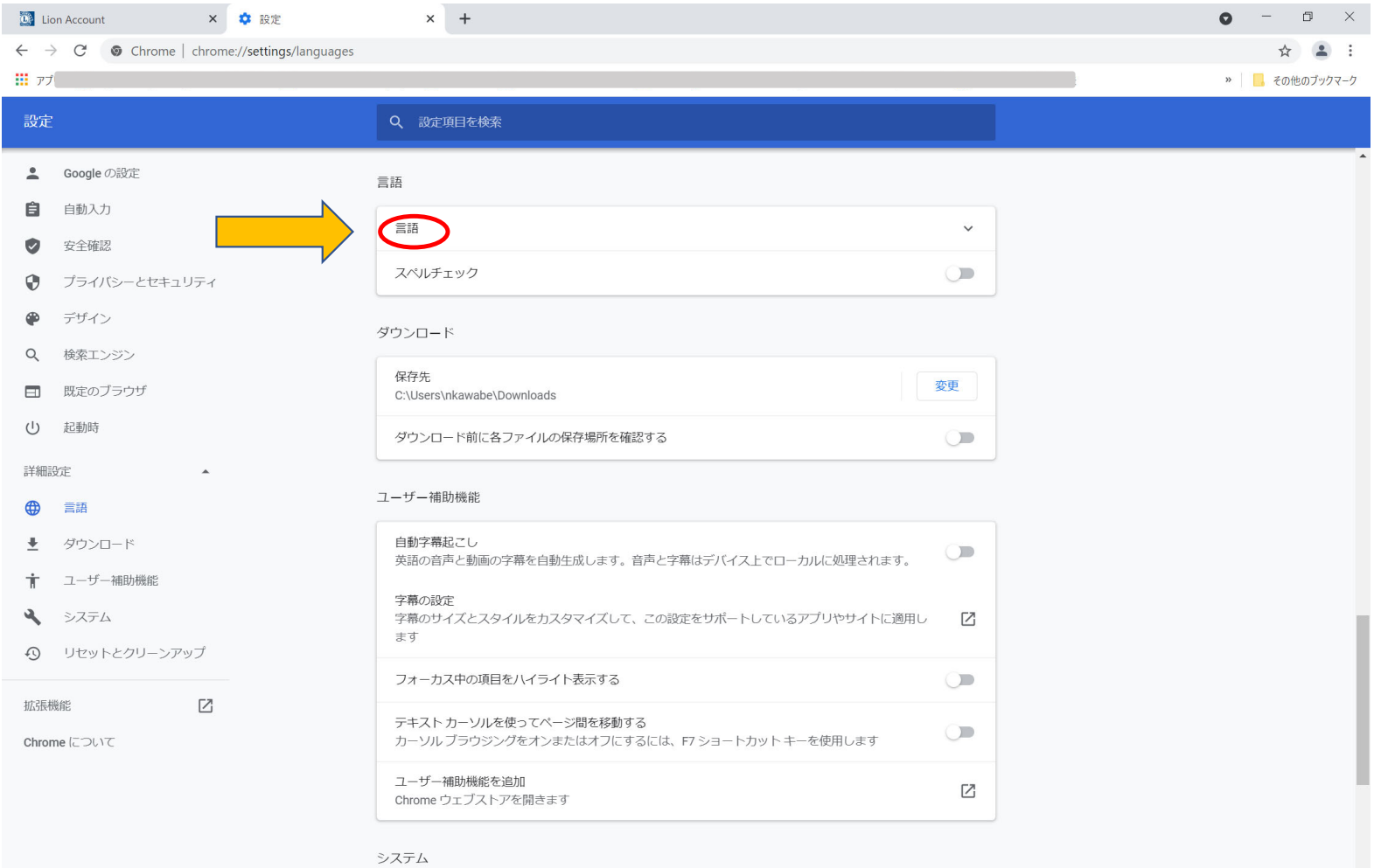

6. 言語のメニューが下に広がり、「母国語以外のページで翻訳ツールを表示する」の 右にあるボタンが青色になっていると、自動翻訳機能がONになっているので、ボタンを1回 クリックしてOFFにする。ボタンが灰⾊に変われば設定完了。

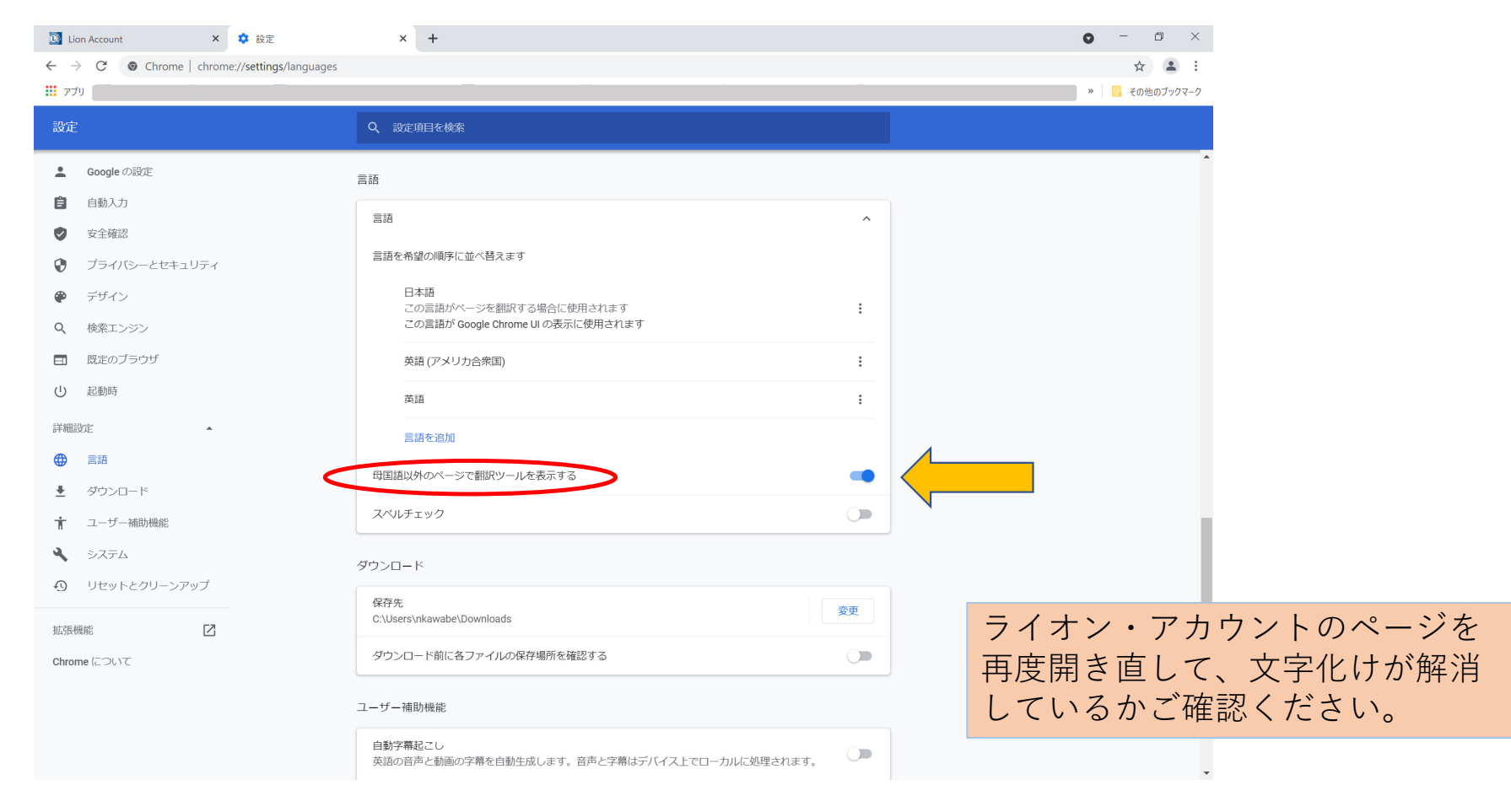

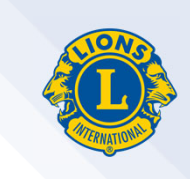

# 国際協会推奨ブラウザ **Google Chrome**(グーグル・クローム)

## インストール方法

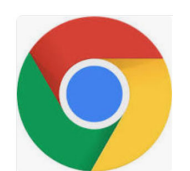

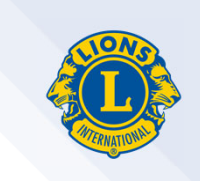

## **Google Chrome**とは?

Google Chrome(グーグル・クローム)とは、インターネットで ウェブページを閲覧するためのブラウザの1つです。

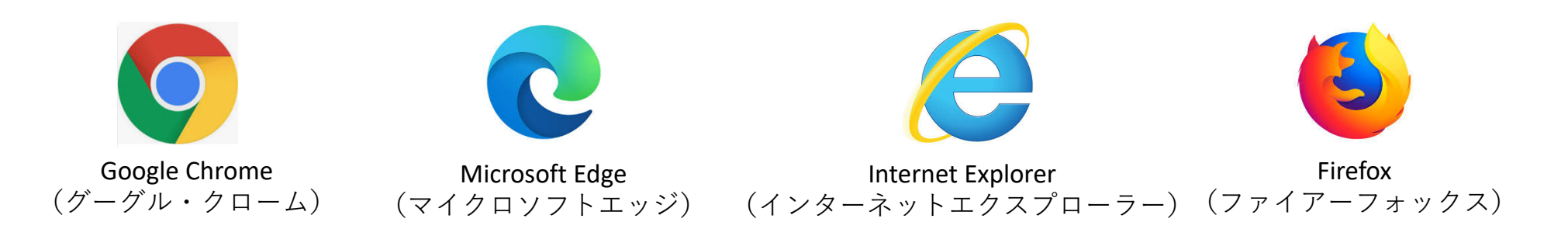

Windowsのパソコンの場合、Microsoft Edge(もしくはInternet Explorer)が 既定(デフォルト)のブラウザとして設定されています。

## **Google Chrome**のインストール方法

#### 1. お使いのインターネット・ブラウザの検索サイト(GoogleやYahooなど)で 「Google Chrome」を検索する。

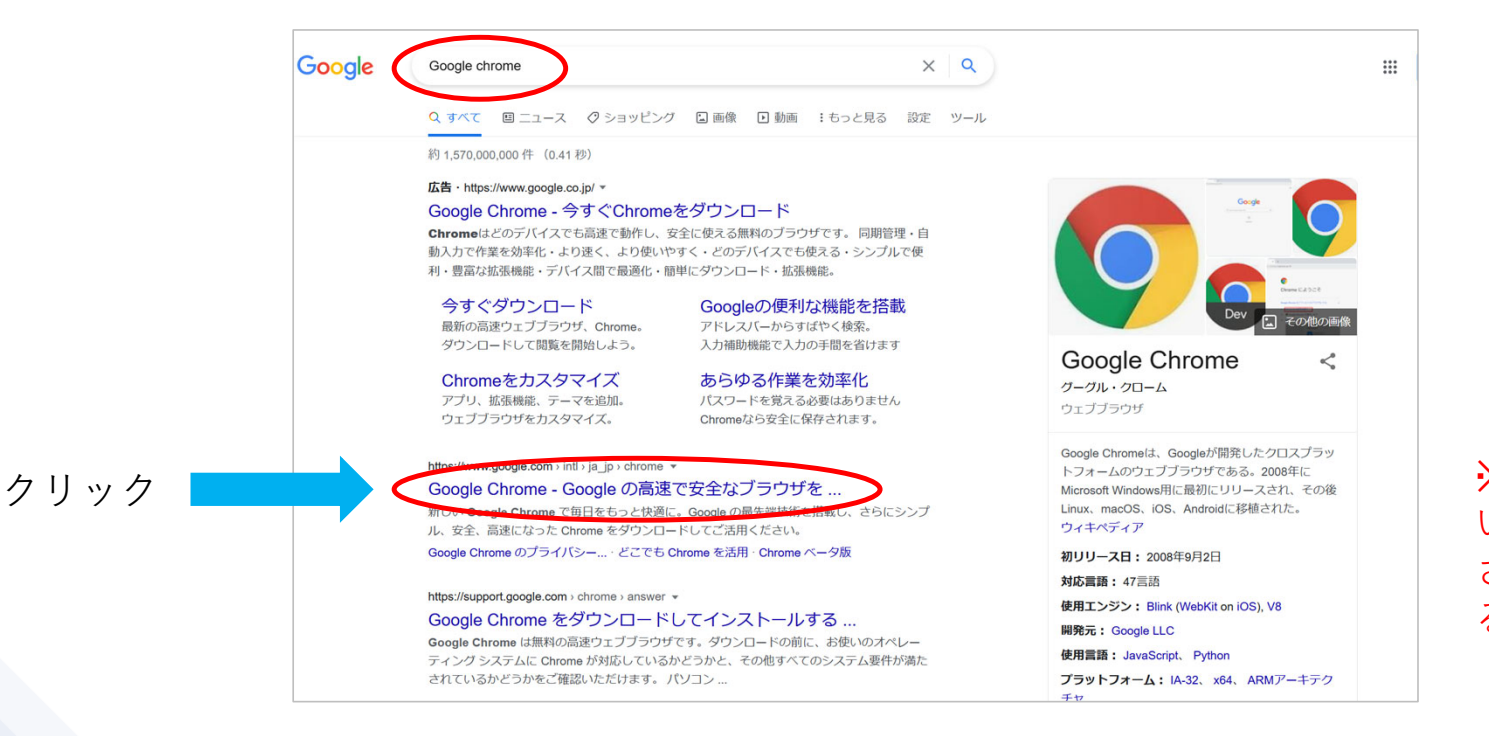

もしくはこちらのリンクからアクセスします: <u>https://www.google.com/intl/ja\_jp/chrome/</u>

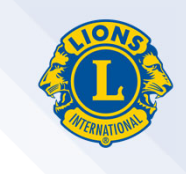

※偽のサイトを選択しないように気を付けてください。ウィルスに感染す る可能性があります。

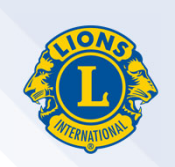

#### 2. 画⾯中央の「Chromeをダウンロード」をクリックする。

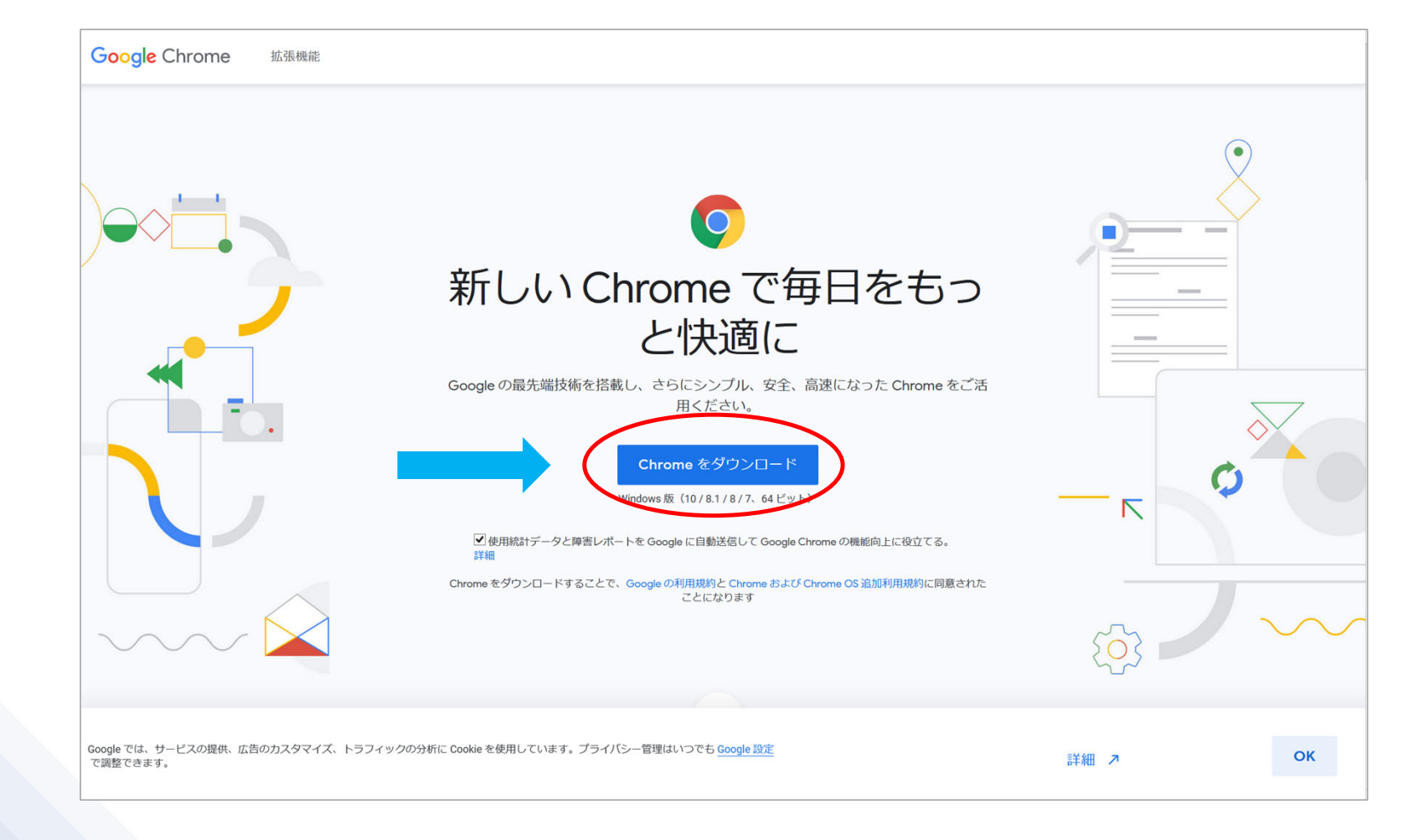

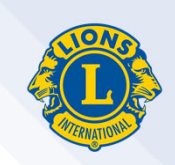

#### 3. ダウンロードが開始するので、「開く」や「保存」を選択する。 ※お使いのパソ コンによって表⽰が異なります。

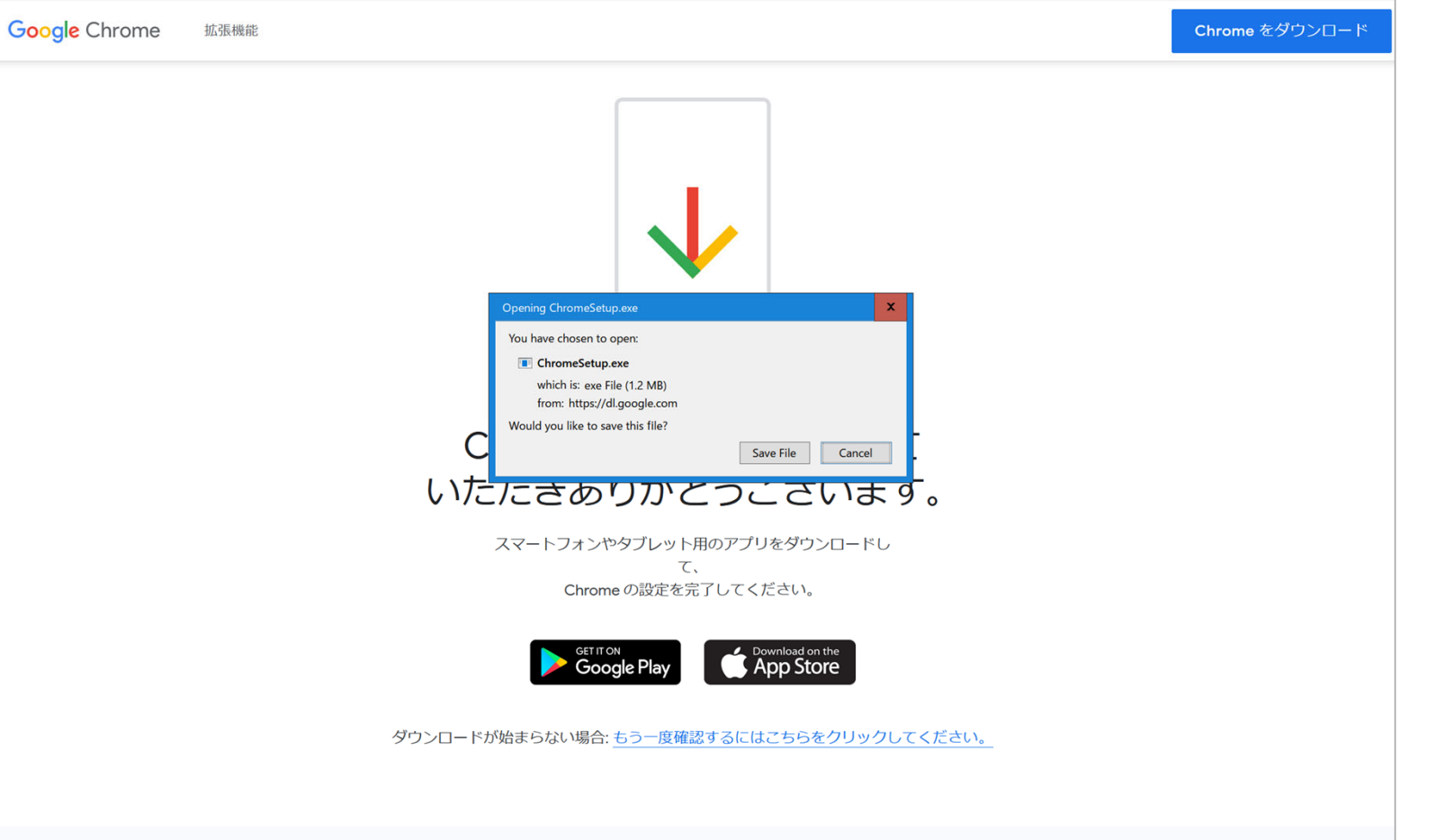

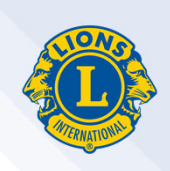

#### 4. 画⾯右上に「ChromeSetup.exe」というのが表⽰されるので、クリックする。

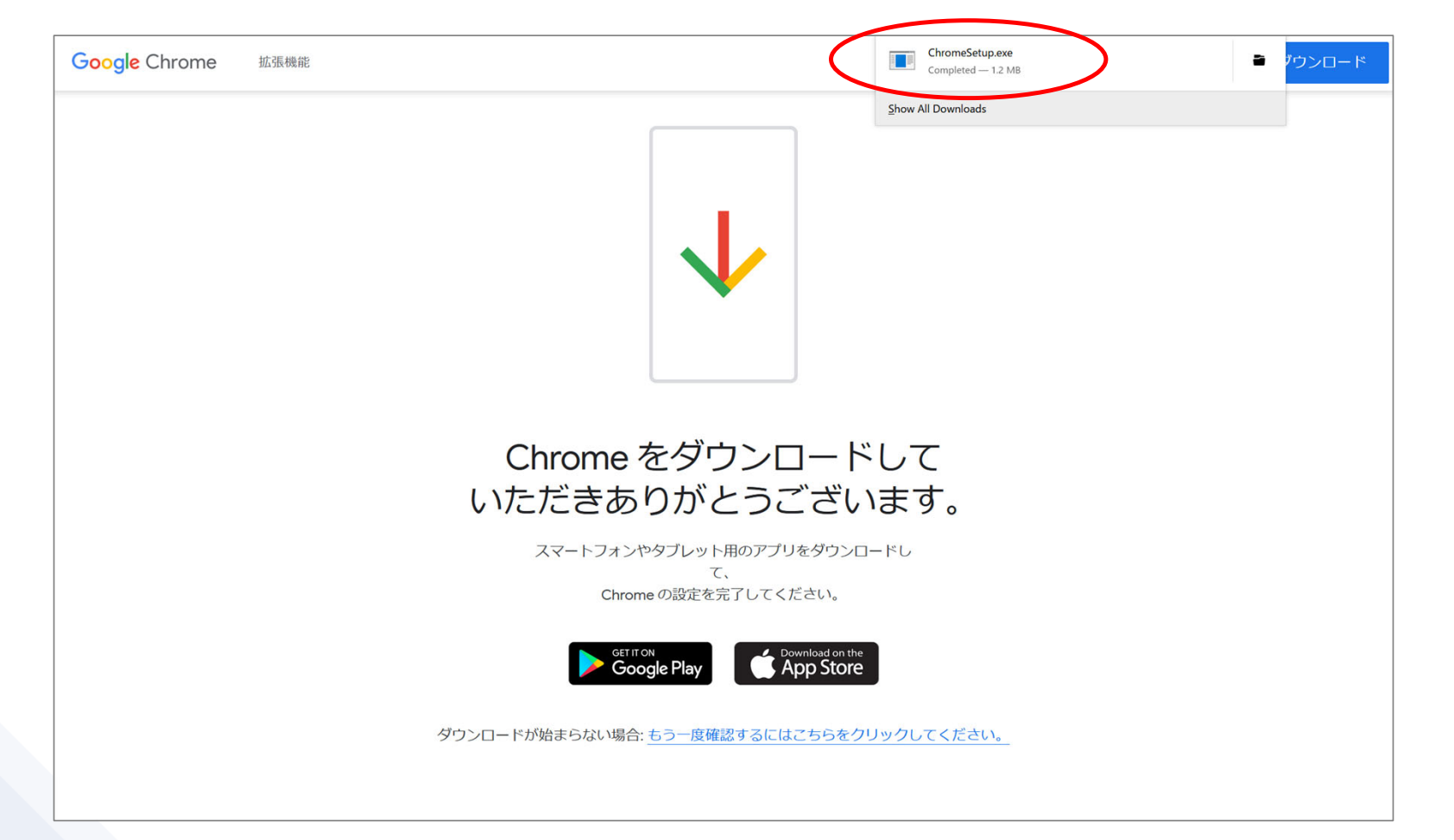

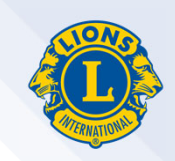

5. もし、前ページで「ChromeSetup.exe」が表⽰されない場合、パソコンの「ダウ ンロード」フォルダに同じ名前のファイルが保存されているので、それをダブルク リックする。

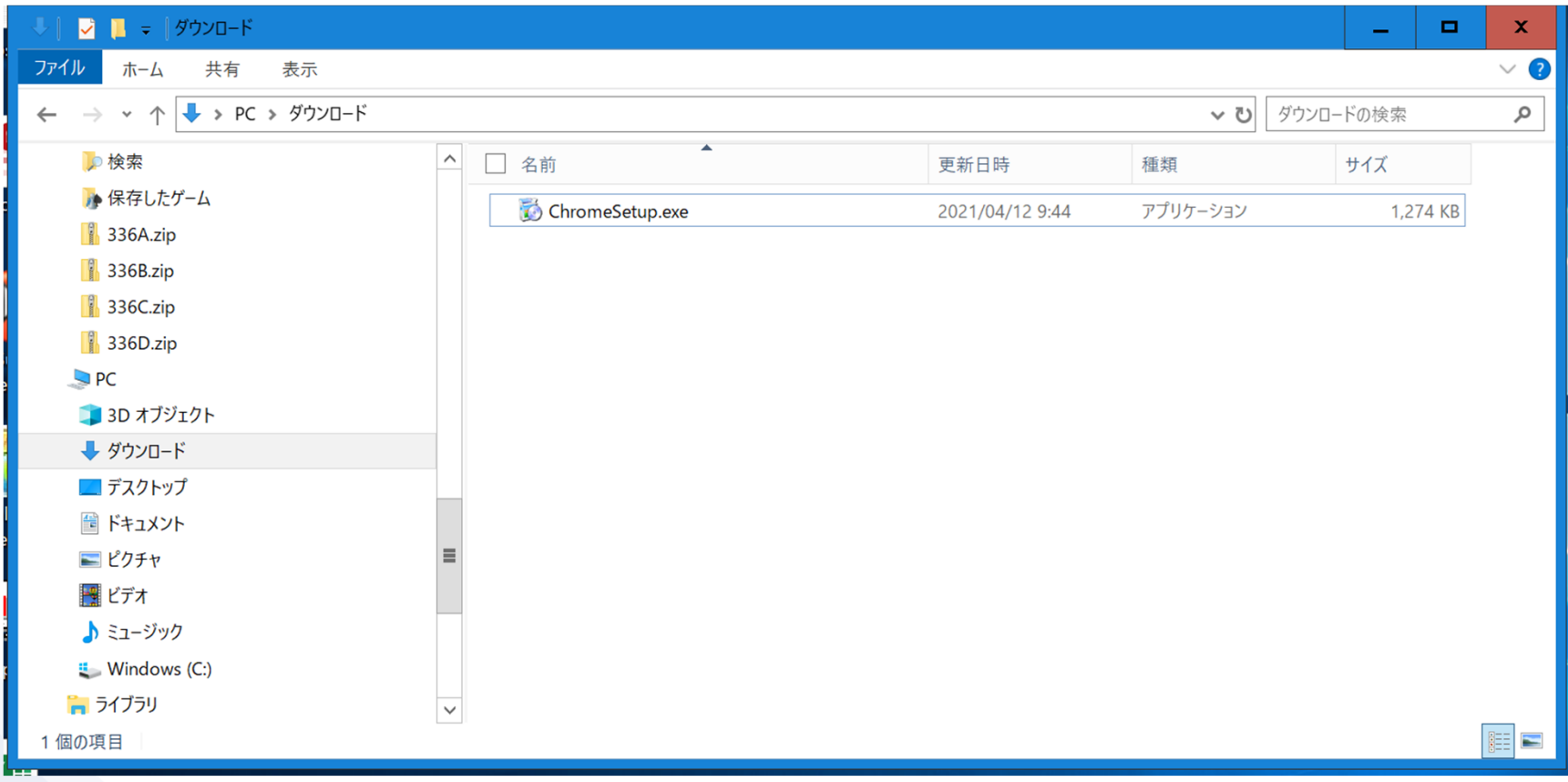

#### 6. インストールが開始される。

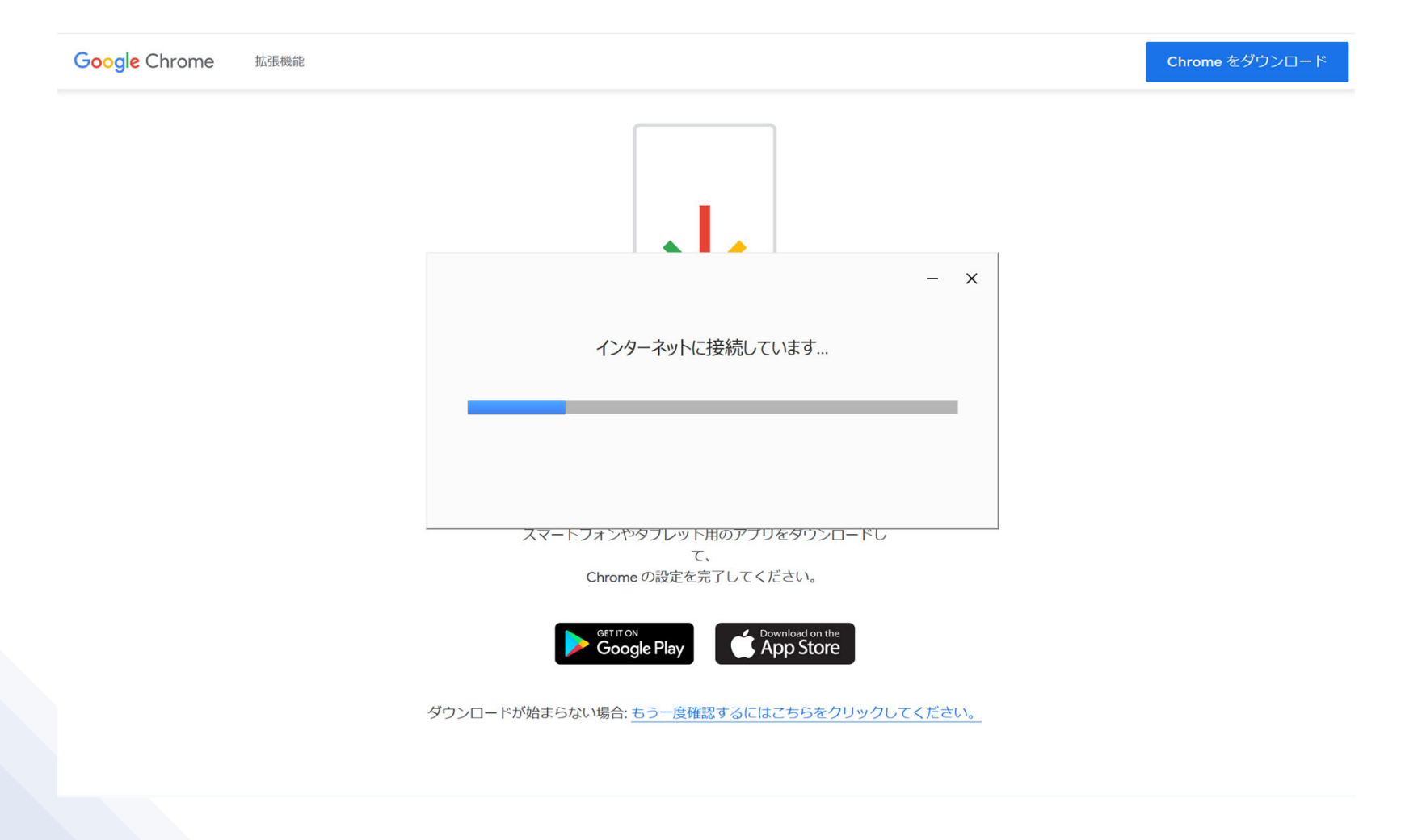

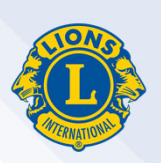

#### 7. 数分でインストールが完了。閉じるを押す。

**Google** Chrome 拡張機能

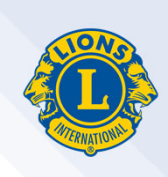

Chrome をダウンロード

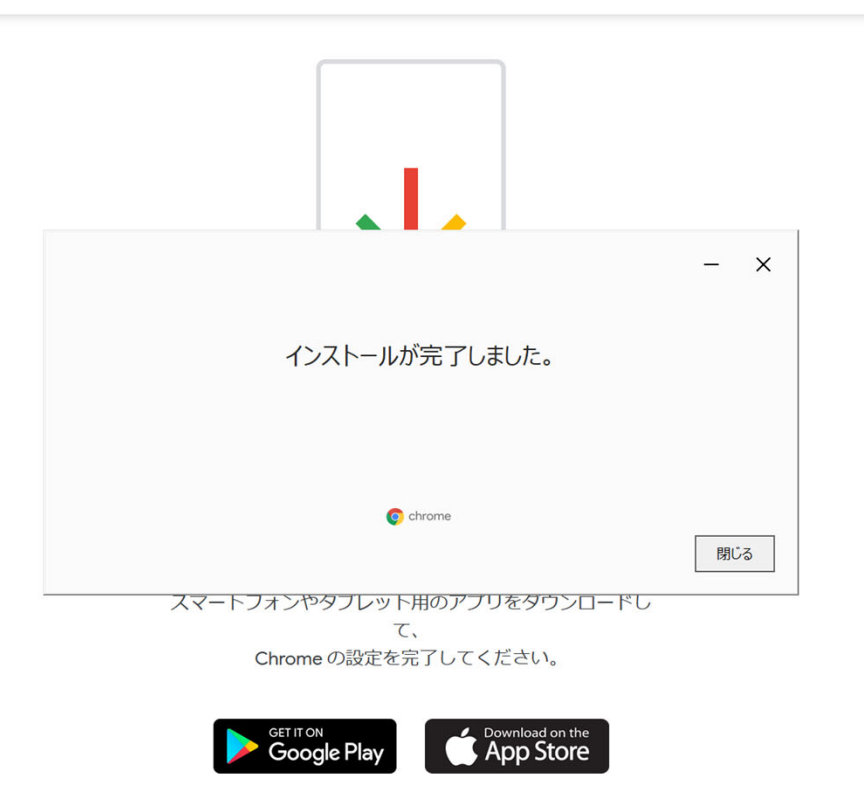

ダウンロードが始まらない場合: もう一度確認するにはこちらをクリックしてください。

8. パソコンにGoogle Chromeが入ったか確認するには、画面左下のスタートボタン を押して、表⽰されるアプリの⼀覧にGoogle Chromeがあるかどうかを確認する。

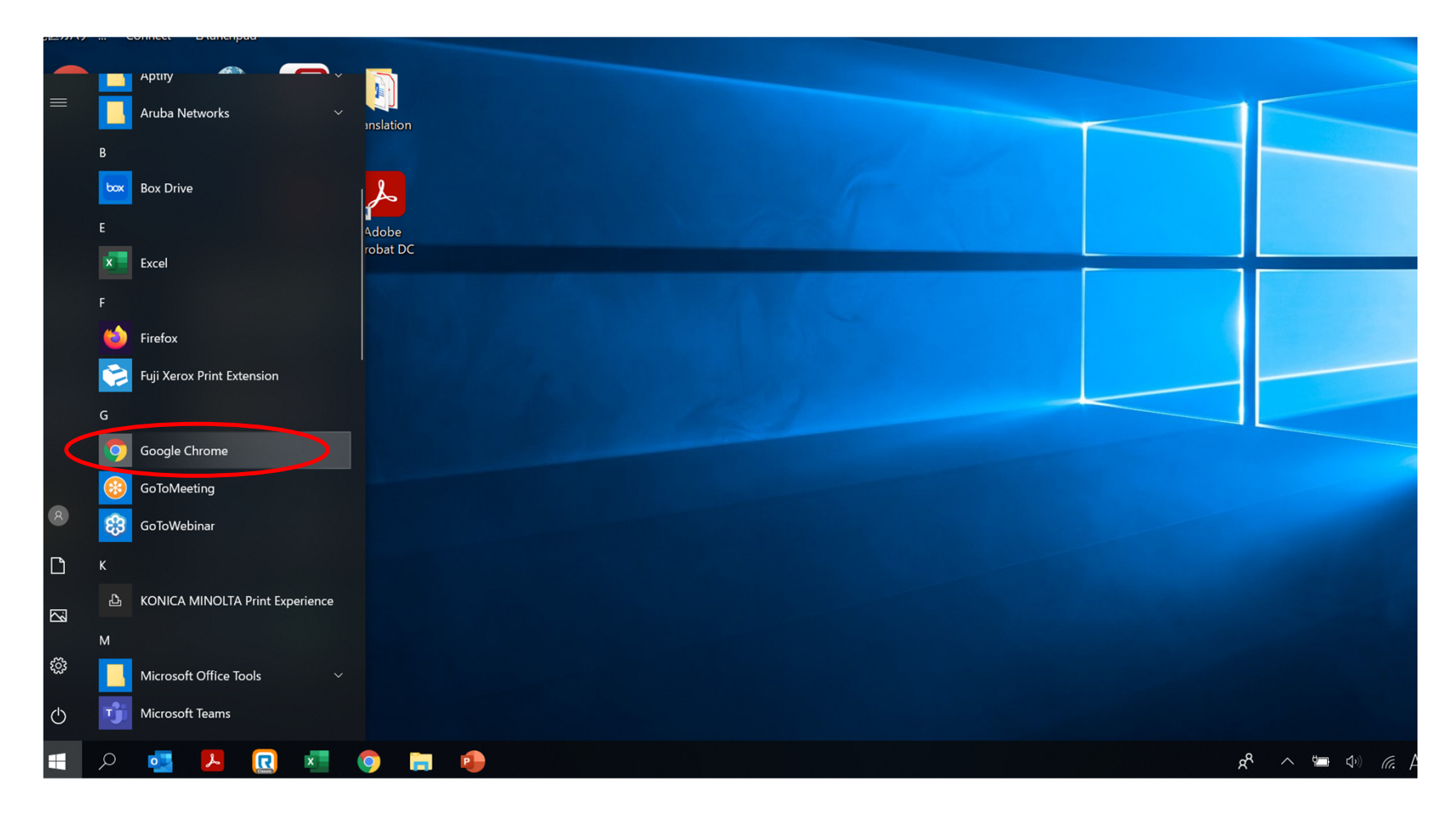

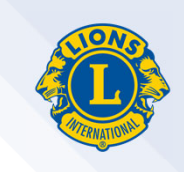

9. Google Chromeを開くと、下記のメッセージが表示されるので、既定(デフォル ト)のブラウザとして設定する。「デフォルトとして設定」という⻘いボタンをク リックする。

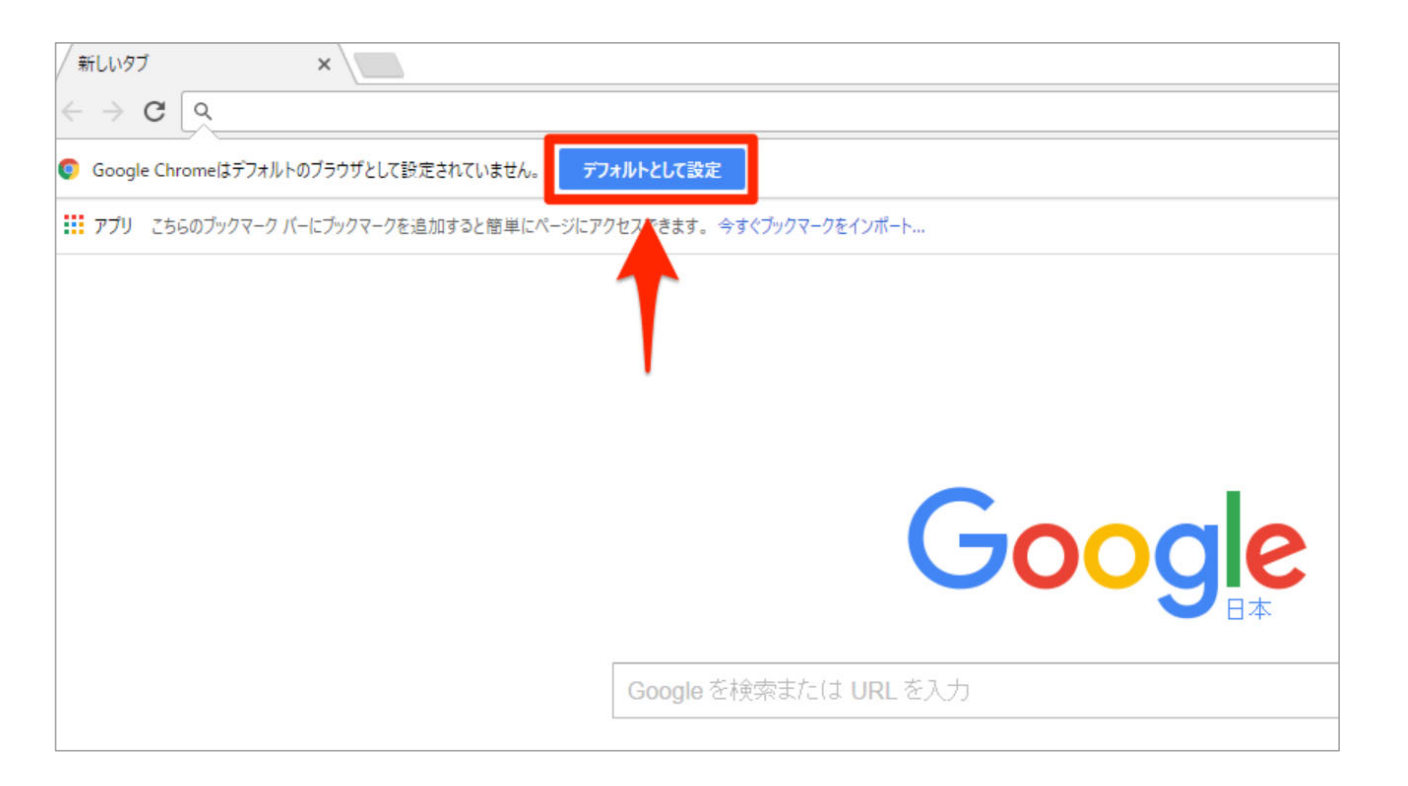

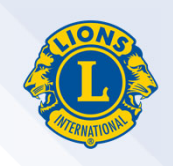

10. 下の画⾯が表⽰されるので、Webブラウザーの「Microsoft Edge」(他のブラウ ザーの場合もあります)をクリックし、Google Chromeを選択する。

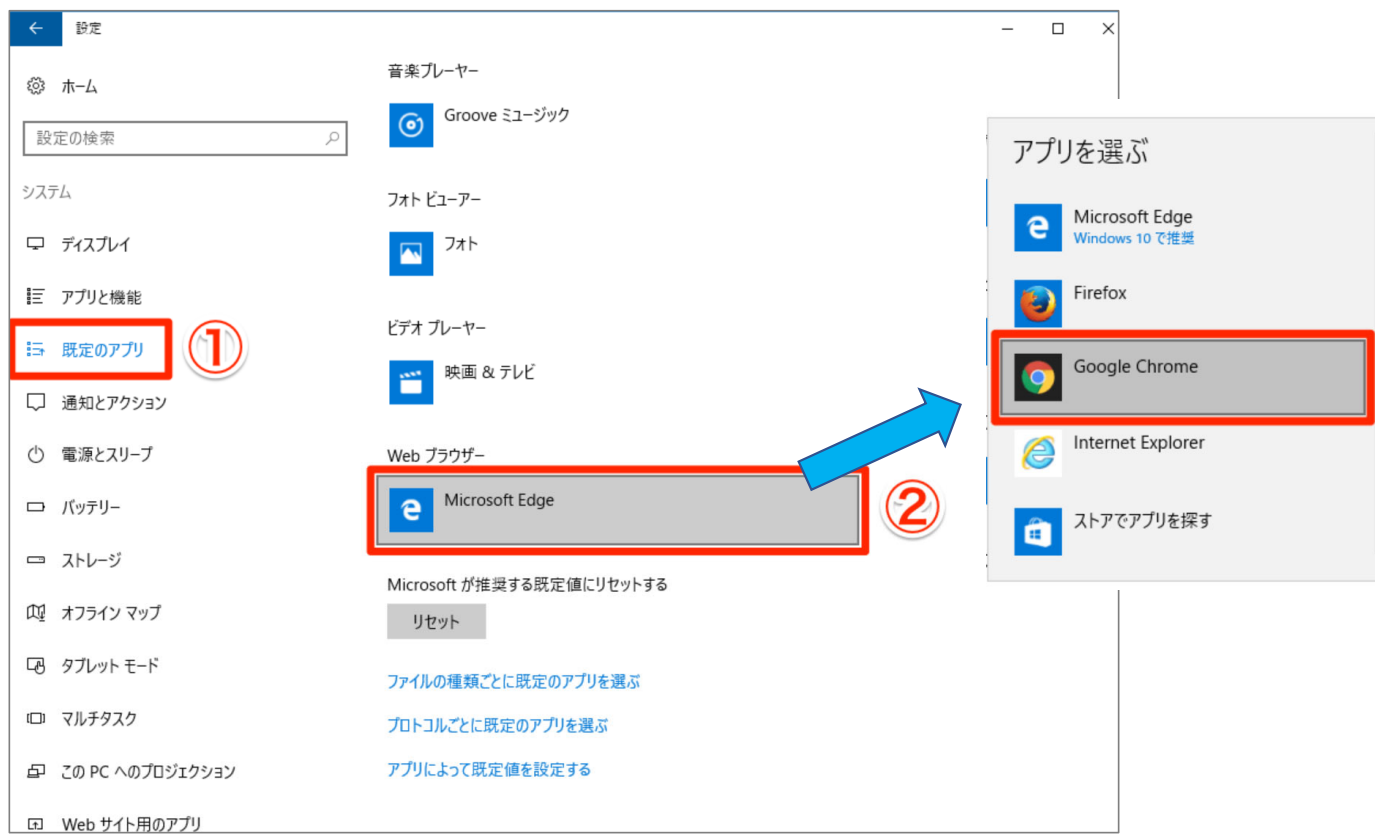

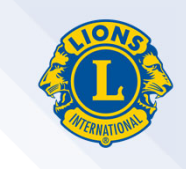

11. 下の画⾯が表⽰された場合は、「強制的に変更する」を選択する。以上で設定 が完了です。

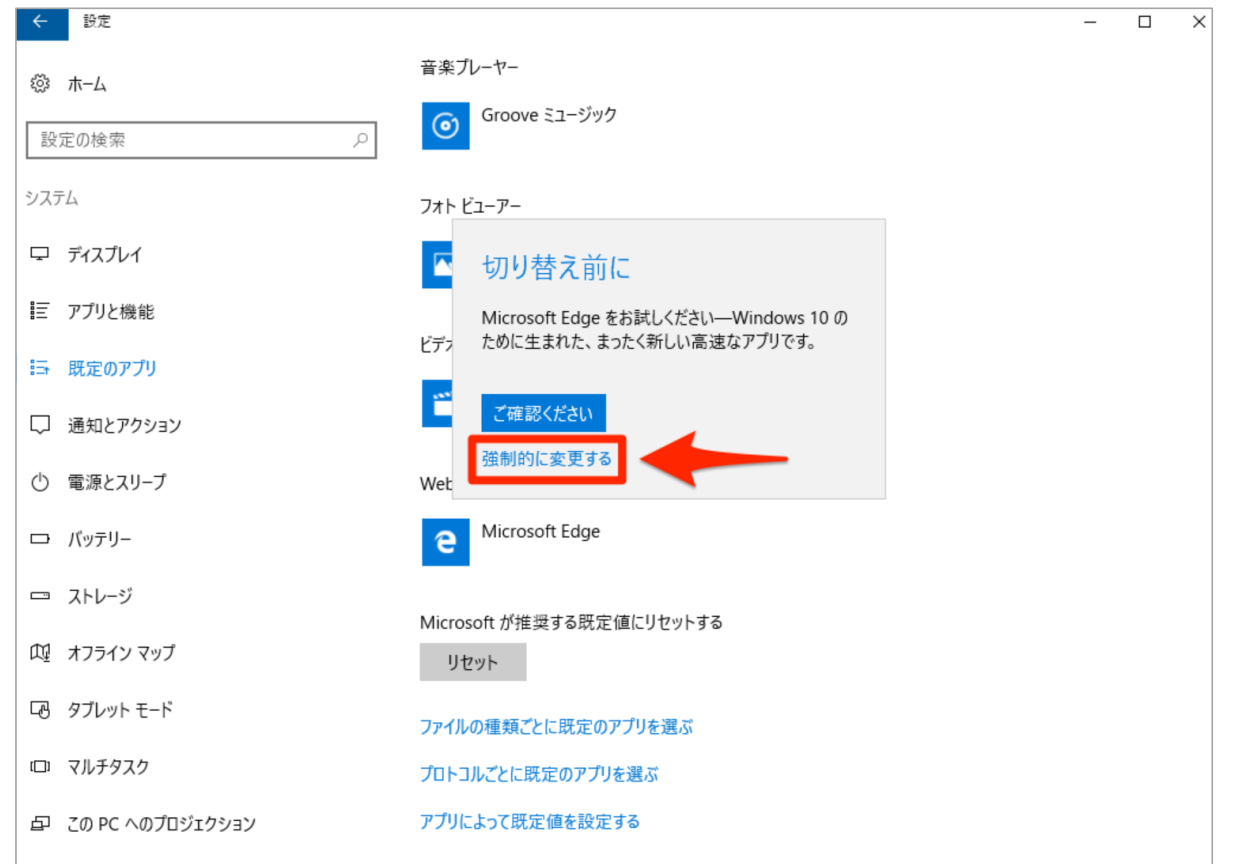

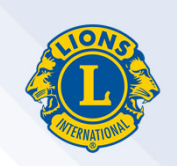

#### **Google Chrome**でライオン・アカウントのログインページを開く方法

#### (1)Goolgeで検索:「ライオンズクラブ国際協会」

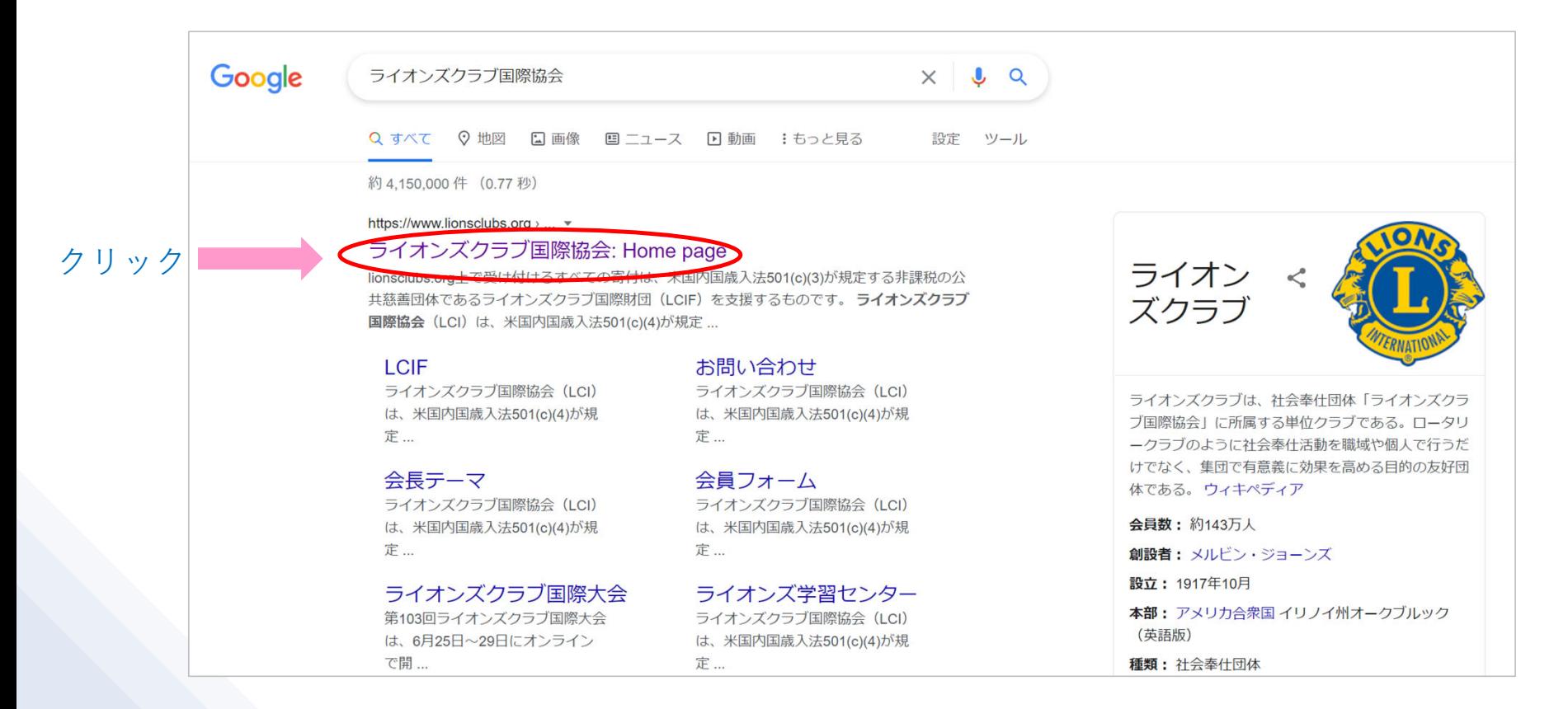

### **Google Chrome**でライオン・アカウントのログインページを開く方法

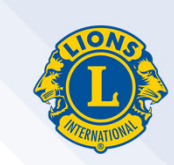

## (2)「会員ログイン」をクリック

Ø

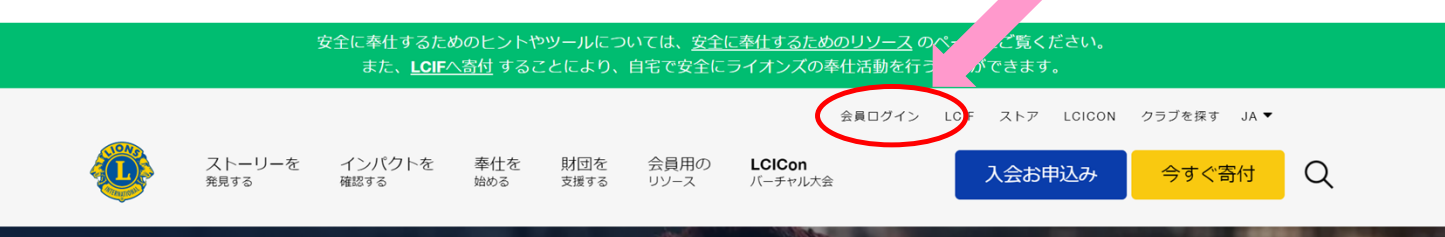

Face Shield

# 力を合わせ 私た Lion Account ヘアクセス

奉仕とは、単に私たちが行う集団活動を意味するのではなく、奉仕をしたいとい<br>湧き上がってくる泉のような場所です。ライオンズやレオとして私たちは、地域<br>刺激を受け、備え、変革していけるように奉仕をします。人を思いやる気持ちが は、最も難しい状況をも克服するパワーがあると、私たちは信じていま

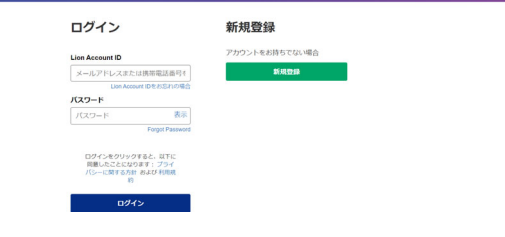

クリック

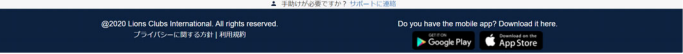

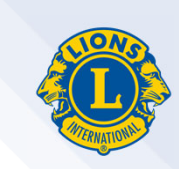

## よく見るサイトをお気に入り(ブックマーク)に登録する

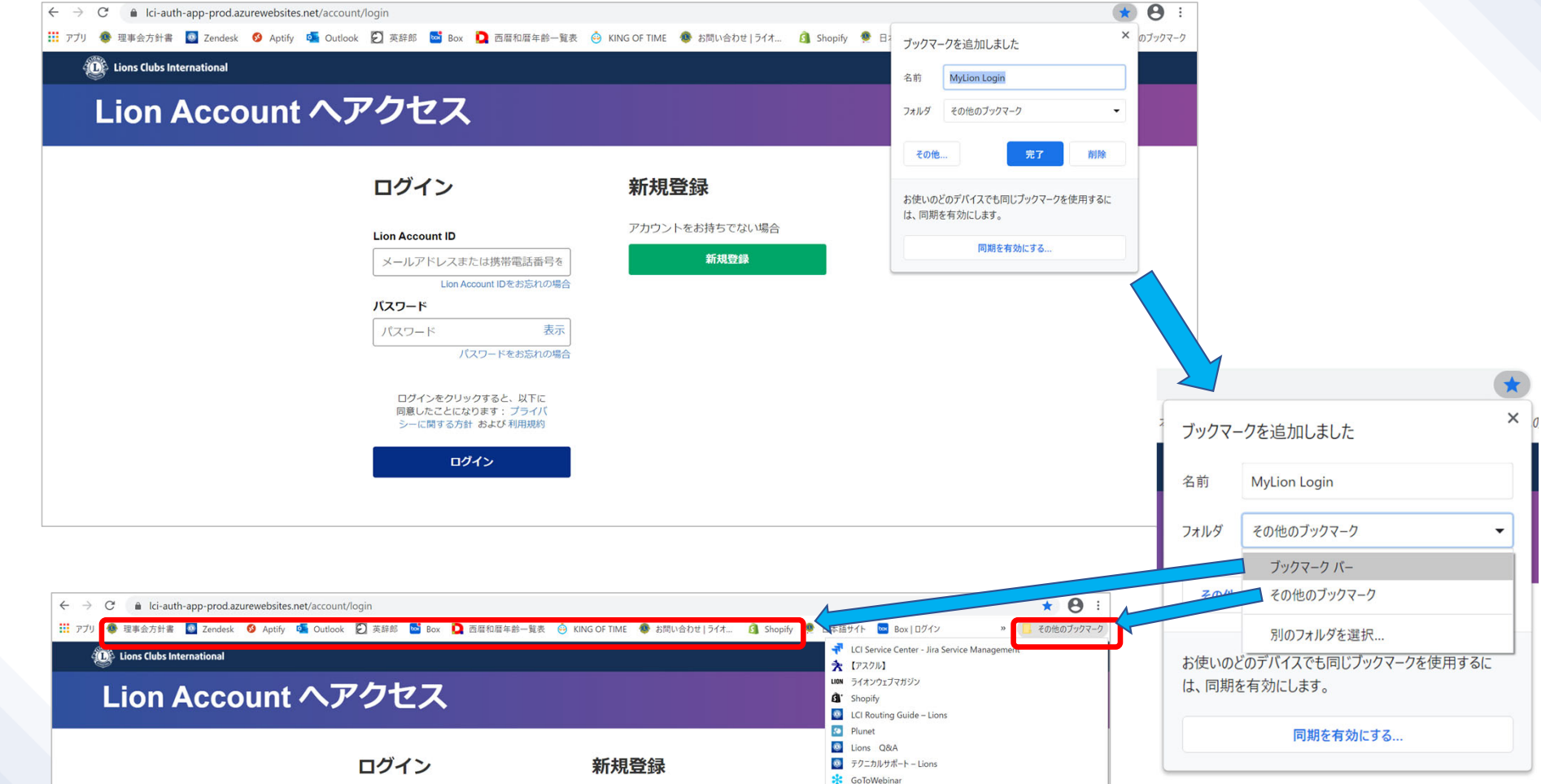